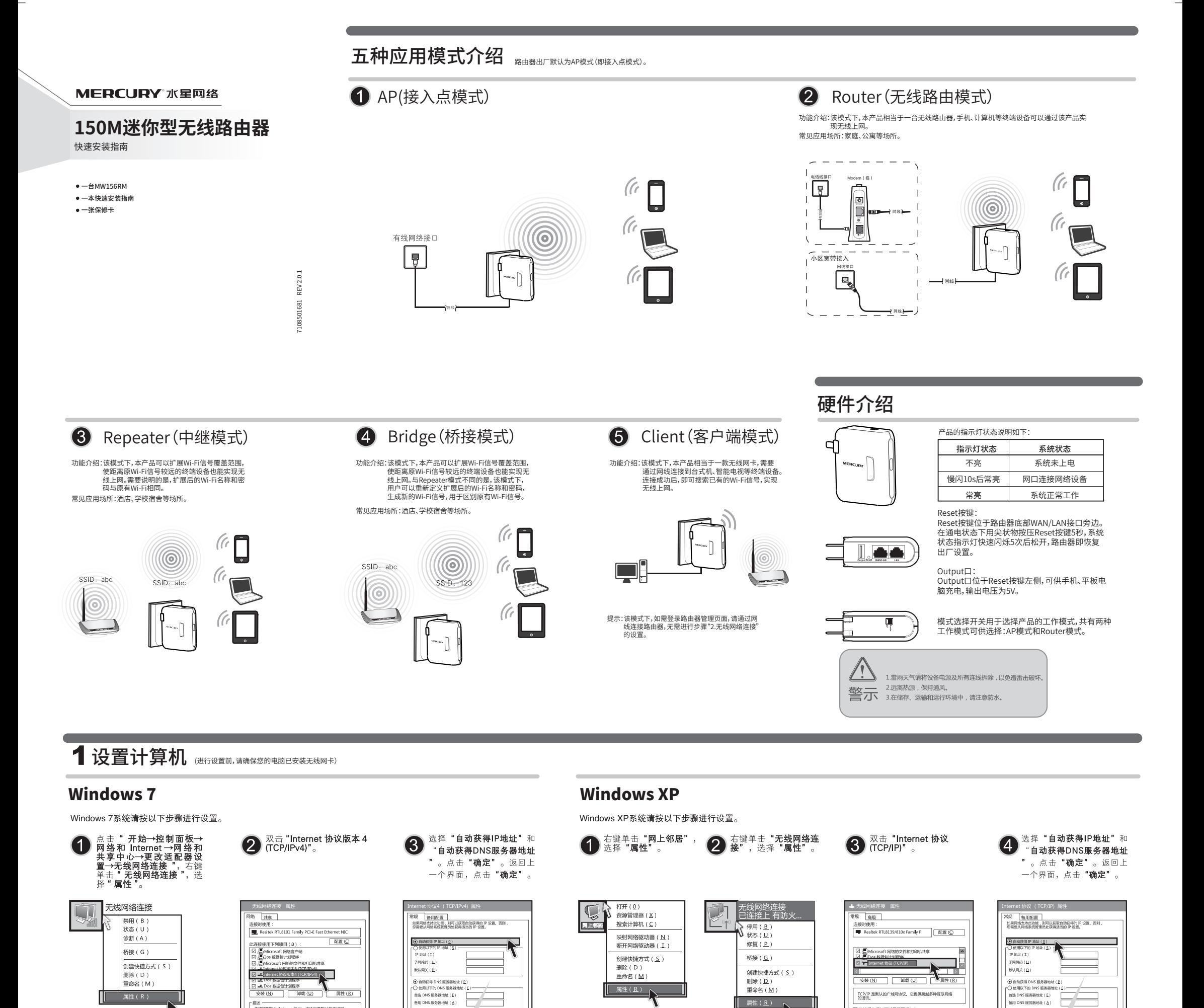

## 2 无线网络连接

 $^{-}$ 

Windows 7 Windows XP

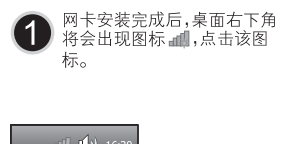

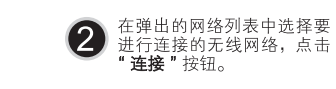

・無法<br>- 传输控制协议/Internet协议。该协议是默认的广域网<br>- 烙协议 , 它提供在不同的相互连接网络上的通讯。

| 确定 | 取消

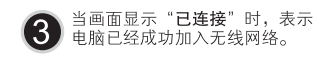

 $\tilde{q}_T$ 

d

 $\begin{tabular}{|c|c|c|c|} \hline \rule{0.2cm}{.2cm} \rule{0.2cm}{.2cm} \rule{0.2cm}{.$ 

输定 ] 聯

更改前,请将原IP设置信息备份。

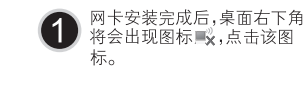

 $\mathbb{R}$  (1) 15:40

2 在弹出的网络列表中双击要进

y wamam

p bragan

⊡ 连接后在通知区域显示图标(w)<br>□ 此连接被眼制或无连接时通知我()

 $_{\rm{all}}$ 

 $\mathcal{L}$ 

**attle** 

连接

佛定 | 取消

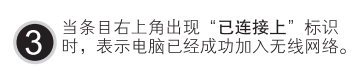

高级

 $\mathbf{L}$ 

佛定 | 取消

更改前,请将原IP设置信息备份。

nii ( 天任务 医次前选问器  $\alpha$ p rennen <u>adl</u> r 图 开

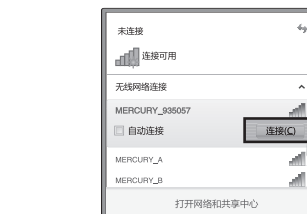

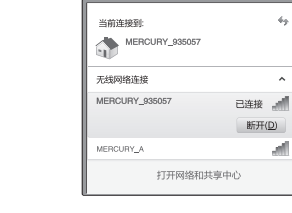

## 3 设置路由器

 $\overline{\phantom{a}}_1$ 

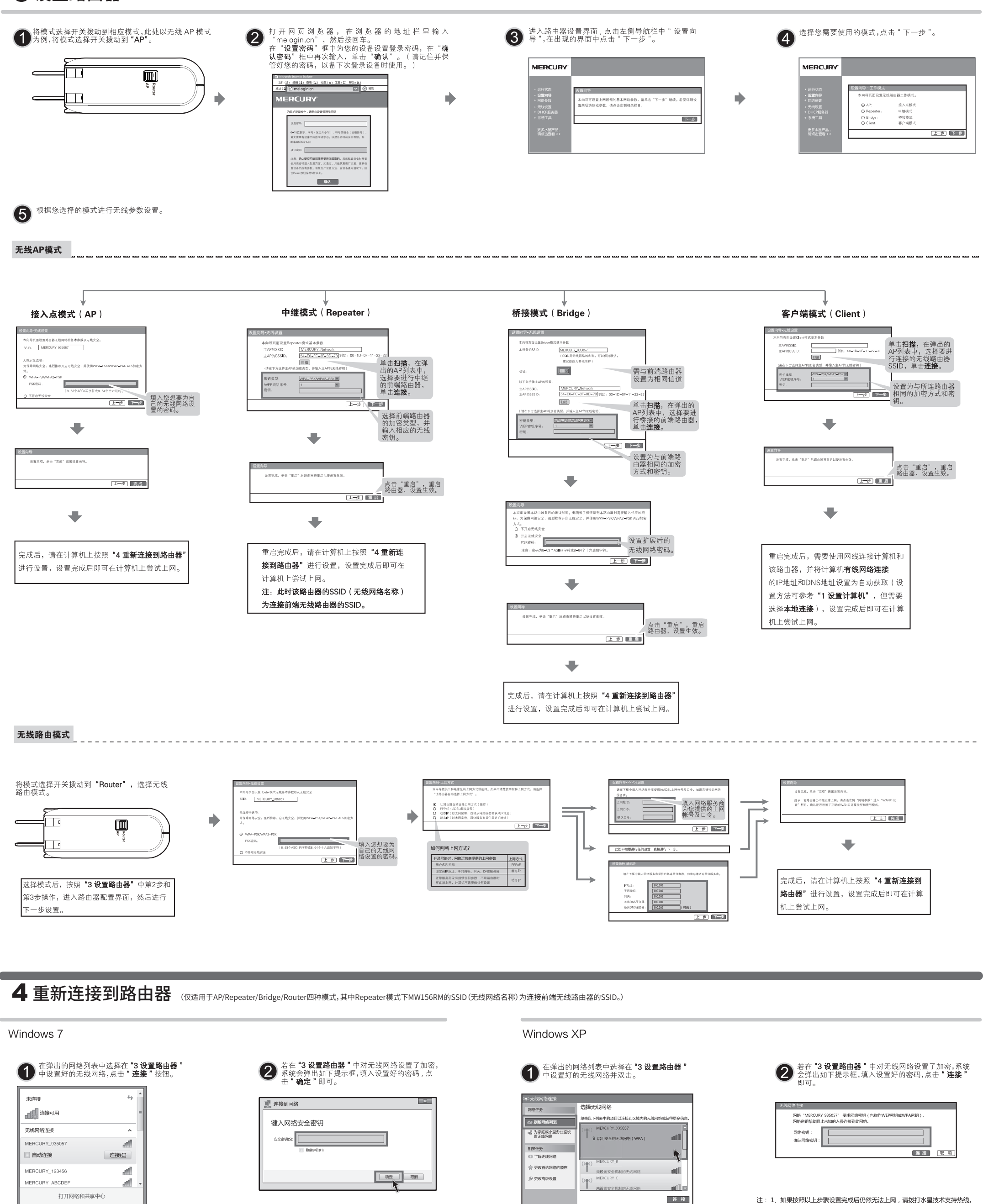

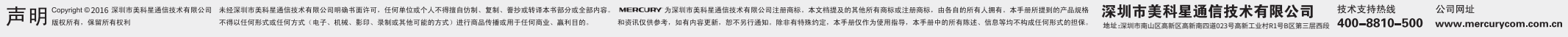

注: 1、如果按照以上步骤设置完成后仍然无法上网, 请拨打水星技术支持热线。<br>2、如果需要进行其他高级功能设置, 请登录水星网站下载详细配置指南。